#### **BAB IV**

# **IMPLEMENTASI DAN EVALUASI**

Berdasarkan perancangan sistem yang dibuat sebelumnya, maka perancangan dapat diimplementasikan dalam tahap-tahap sebagai berikut :

### **4.1. Implementasi Aplikasi**

Untuk menjalankan aplikasi Sistem Operasional Pembiayaan, perlu diperhatikan beberapa hal yang berkaitan dengan perangkat keras dan perangkat lunak yang dibutuhkan seperti tertera di bawah ini.

a. Kebutuhan Perangkat Lunak

Perangkat lunak yang dibutuhkan untuk membangun Sistem Operasional Pembiayaan, yaitu :

- 1. Sistem Operasi yang cukup baik digunakan yaitu Microsoft Windows 9x.
- 2. Database yang digunakan untuk mengelola data yaitu InterBase Server.
- 3. Program Maintenance yang akan memgelola database menggunakan Borland Delphi 6.

SURABAYA

b. Kebutuhan Perangkat Keras

Perangkat keras yang dibutuhkan untuk membangun Sistem Operasional Pembiayaan, yaitu :

- 1. Processor Pentium II 400 (*compatible*) atau lebih.
- 2. RAM 64 atau lebih.
- 3. Hardisk 4,3 GB atau lebih.
- 4. Keyboard dan mouse sebagai alat input.
- 5. Printer dan monitor sebagai alat output.

Setelah kebutuhan perangkat keras dan perangkat lunak seperti yang disebutkan di atas terpenuhi, user dapat menjalankan (menginstalasi) Sistem dengan urutan sebagai berikut

- a. Klik icon Borland Delphi 6 sehingga tampil dialog box, pilih menu *File*  kemudian *Open,* tentukan *directory* tempat *project* berada (misalnya C:\BMI\ MDIAPP.DPR) kemudian pilih dan tekan tombol *run atau F9* untuk menjalankan sistem atau dengan menginstalasikan program yang sudah berbentuk *application* (BMI.exe)
- b. Akan muncul Form Login yang menanyakan nama, password dan jabatan untuk masuk ke sistem. Inputkan nama dan password, pilih jabatan "Account Officer" atau "Manager Pembiayaan" atau "Admin". Jika yang dipilih "Account Oficer" untuk jabatan maka akan masuk kedalam sistem dan hanya berhak melakukan proses pengisian terhadap data Permohonan(Lembar Permohonan), Persetujuan (Dropping), Pembiayaan (Kartu Pembiayan, Buku Angsuran, Bulanan Bagi Hasil), jika yang dipilih "Manager Pembiayaan" untuk jabatan maka akan masuk kedalam sistem dan hanya berhak melakukan proses pengisian terhadap data Persetujuan(Memorandum, Akte Persetujuan), Pembiayaan (Keputusan Keterlambatan), Keputusan (Rescheduling, Reconditioning, Restructur, Penyelesaian/Pelunasan, Penutupan), jika yang dipilih "Admin" untuk jabatan maka akan masuk kedalam sistem dan melakukan maintenance pada semua data.
- c. Setelah mengisi Form Login dengan benar akan muncul Menu Utama dengan menu – menu sebagai berikut :
- 1. Menu File : memiliki fungsi sebagai alat keluar dari sistem.
- 2. Menu Data Nasabah: berfungsi untuk melihat data-data nasabah, perorangan/perusahaan, jaminan wujud/bpkb, simpanan uang, pinjaman, kontak, dana serta dapat mengupdate detil jaminan diam dan detil jaminan bpkb.
- 3. Menu Karyawan : berfungsi untuk mengupdate data karyawan dan jabatan.
- 4. Menu Permohonan : berfungsi mengisikan data-data lembar permohonan, mengupdate data segmentasi, fasilitas, kantor, jenis permohonan dan view permohonan.
- 5. Menu Persetujuan : berfungsi mengisikan data-data memorandum, akte persetujuan, dropping, mengupdate data memorandum serta view memorandum, persetujuan, dropping.
- 6. Menu Pembiayaan : berfungsi mengisi data-data kartu pembiayaan, buku angsuran, bulanan bagi hasil, keputusan keterlambatan, serta view kartu biaya, biaya detil, buku angsuran, data bulanan, dan keterlambatan.
- 7. Menu Keputusan: berfungsi mengisi data-data rescheduling, reconditioning, penyelesaian/pelunasan, penutupan dan restructure.
- 8. Menu Tool : berfungsi sebagai calculator angsuran.

Berikut ini adalah tampilan hasil pengujian tugas akhir Sistem Informasi Produk Pembiayaan Bank Syariah Pada PT. Bank Muamalat Indonesia, Tbk di Surabaya :

Saat sistem dijalankan akan tampil form Login yang akan menanyakan Nama, Password untuk security sistem dan tingkat Jabatan sehingga hanya yang berkepentingan yang bisa masuk.

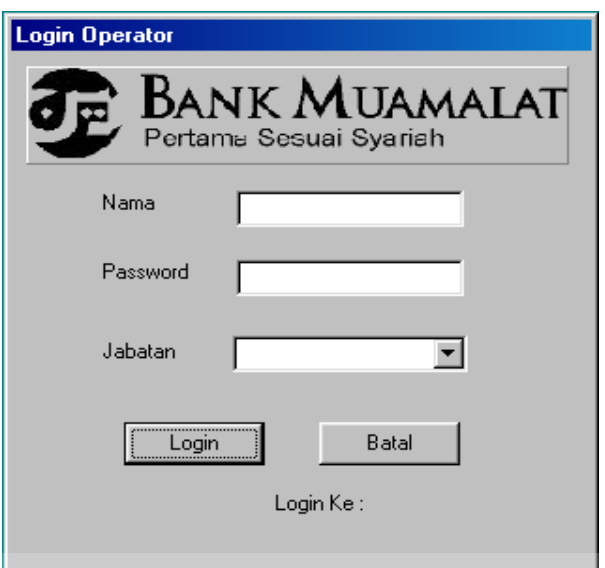

Gambar 4.1. Tampilan Form Login

Setelah mengisi nama, password dan jabatan dengan benar user akan masuk ke form utama. Form ini berisi menu-menu untuk mengisi master dan detil dari database yang sudah dibuat di dalam database.

Adapun penjelasan dari kode jabatan yang ada pada Form Lembar Login sebagai berikut :

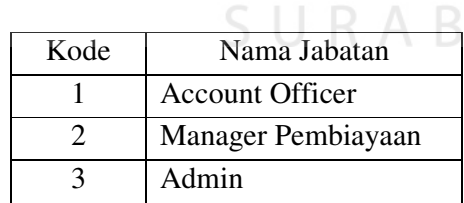

Tabel 4.1. Struktur Tabel Kode Jabatan

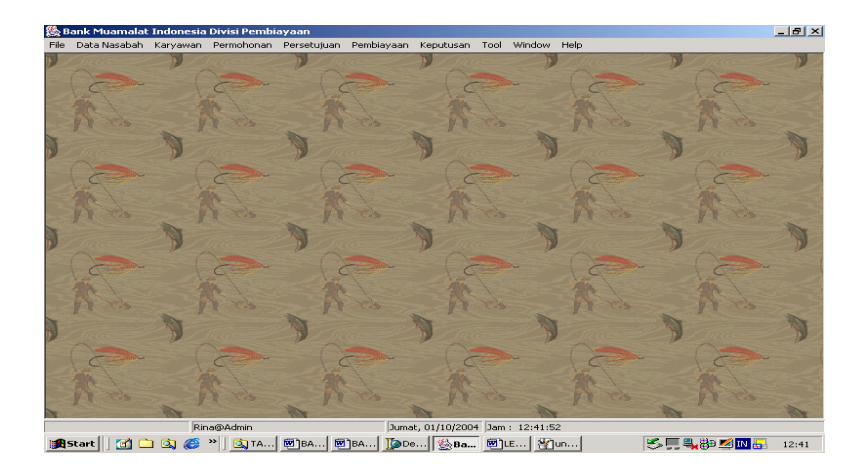

Gambar 4.2. Tampilan Form Utama

Menu-menu yang terdapat dalam form utama tersebut adalah menu File yang berisi "Exit" untuk keluar dari sistem, menu Data nasabah berisi data-data nasabah, perorangan/perusahaan, jaminnan diam, jaminnan bpkb, simpanan uang, pinjaman, kontak, dana serta dapat mengupdate detil jaminan diam dan detil jaminan, menu Karyawan berisi data karyawan dan jabatan. Menu Nasabah dan karyawan dimaintenance oleh Admin. Kemudian pada menu Permohonan terdapat sub menu sebagai berikut :

a. Form Lembar Permohonan, form lembar permohonan diinputkan oleh Account Officer yang digunakan untuk menginputkan data kantor, segmentasi, fasilitas, jenis permohonan kemudian mengisi lembar permohonan secara detil. Pada form Data Jaminan Diam dan Data Jaminan Bpkb dimana field Harga akan dijumlahkan dan apabila nasabah pada form Pinjaman terdapat Jumlah Pinjaman maka hasil penjumlahan dari jaminan akan dikurangkan dengan pinjaman dimana hasilnya akan dimasukkan pada form Kalkulasi dipakai untuk Jumlah Jaminan. Pada Form Kalkulasi akan dimasukkan Jangka Pembiayaan, Margin Setara dan

Jumlah Pembiayaan harus lebih kecil atau sama dengan Jumlah jaminan. Simpan dalam database permohonan.

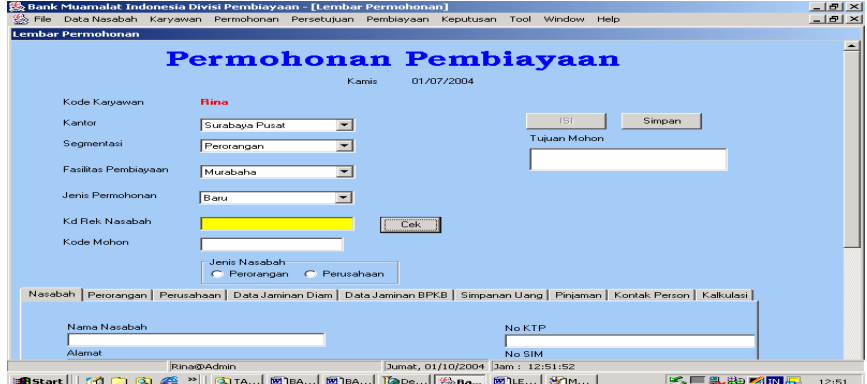

Gambar 4.3. Form Lembar Permohonan

Penentuan Kode Rekening Nasabah dengan aturan XXY dimana XX menunjukkan kode kantor dan Y urutan nasabah, untuk nilai Y sampai 999 juta digit. Kode mohon dengan aturan XXSSFFM dimana XX menunjukkan kode kantor, SS kode segmentasi, FF kode fasilitas dan M nomer urut permohonan, untuk nilai M sampai 999 juta digit.

Adapun penjelasan dari beberapa kode yang ada pada Form Lembar Permohonan sebagai berikut :

Tabel 4.2. Struktur Tabel Kode Kantor

| Kode | Nama Kantor     |  |
|------|-----------------|--|
| 20   | Surabaya Pusat  |  |
| 21   | Cabang Sidoarjo |  |

Tabel 4.3. Struktur Tabel Kode Segmentasi

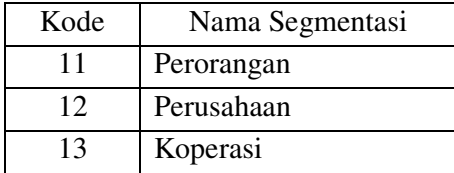

| Kode | Nama Fasilitas |
|------|----------------|
| 11   | Murabaha       |
| 12   | Istishna       |
| 13   | Salam          |
| 14   | Ijarah         |
| 21   | Musyarakah     |
| 22   | Mudharabah     |
| 23   | Muqayyadah     |

Tabel 4.4. Struktur Tabel Kode Fasilitas

#### Tabel 4.5. Struktur Tabel Kode Jenis Permohonan

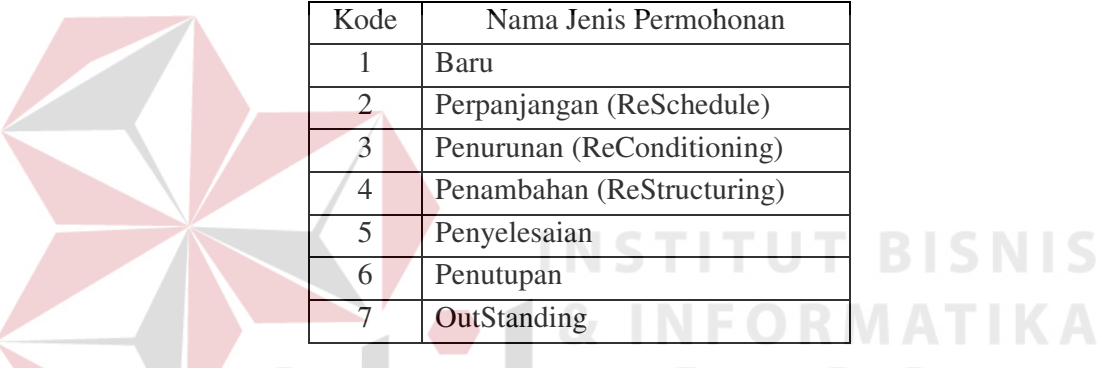

Kemudian pada menu Persetujuan terdapat submenu-submenu antara lain :

a Memorandum, form yang diinptkan oleh Manager Pembiayan adalah form yang digunakan oleh Manager Pembiayaan untuk memberikan memo kepada nasabah dengan menginputkan Kode Mohon, apakah Nasabah nantinya akan tetap memperoleh pembiayaan sebesar Plafond atau ada perubahan dengan melihat kembali jaminan-jaminan yang ada dan jangka pembiayaan akan direvisi apakah sesuai dengan jumlah dana yang diterima oleh nasabah. Kemudian data akan disimpan dalam database memorandum.

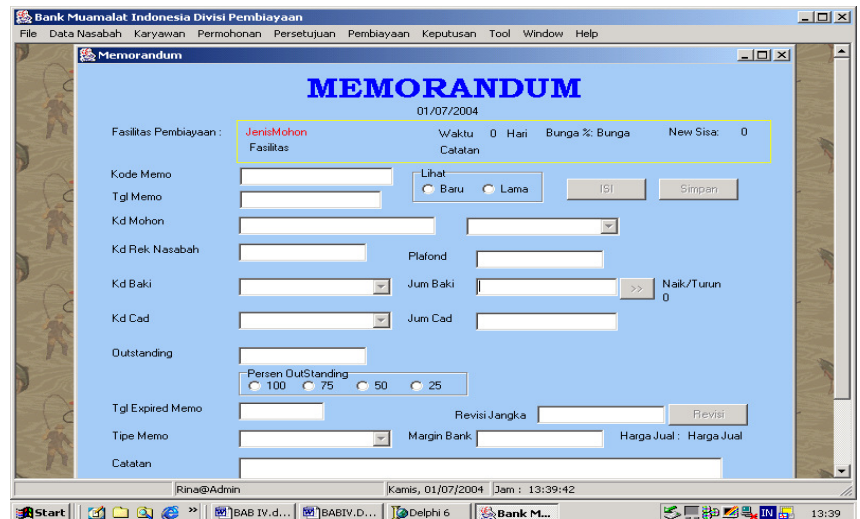

Gambar 4.4. Form Memorandum

Adapun penjelasan dari beberapa kode yang ada pada Form Memorandum

sebagai berikut :

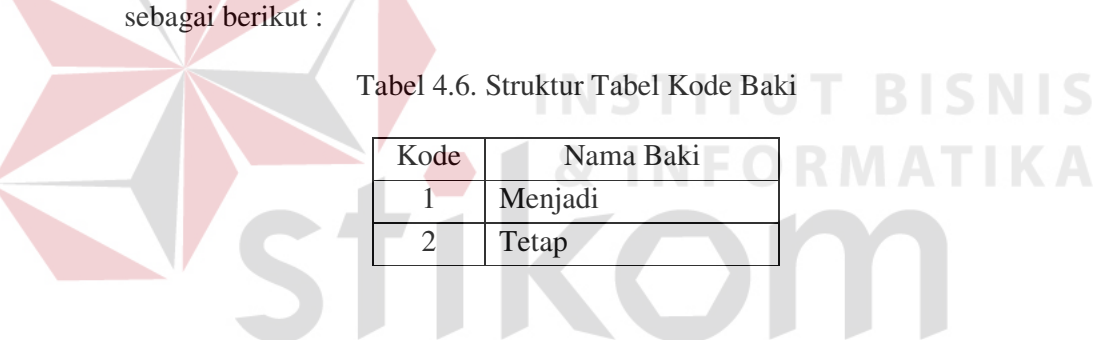

Tabel 4.7. Struktur Tabel Kode Cadangan

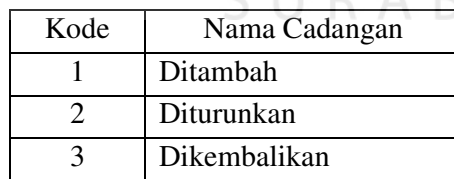

Tabel 4.8. Struktur Tabel Kode Tipe Memo

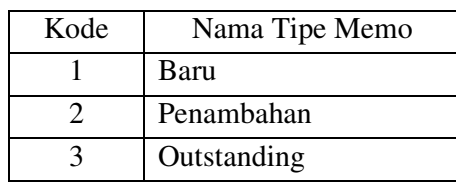

b Akte Persetujuan, form yang diinptkan oleh Manager Pembiayan adalah form yang digunakan oleh Manager Pembiayaan untuk memberikan persetujuan kepada nasabah dengan menginputkan Kode Memo. Di dalam form Akte Persetujuan akan diberikan keputusan tanggal berapa Nasabah akan menerima Dana, dimana pihak Bank akan mempersiapkan dana selama minimal satu minggu setelah tanggal akte persetujuan. Dan Manager Pembiayaan akan menentukan angsuran pertama minimal satu bulan dari tgl Dropping (Dana diturunkan). Kemudian disimpan pada database Akte Persetujuan.

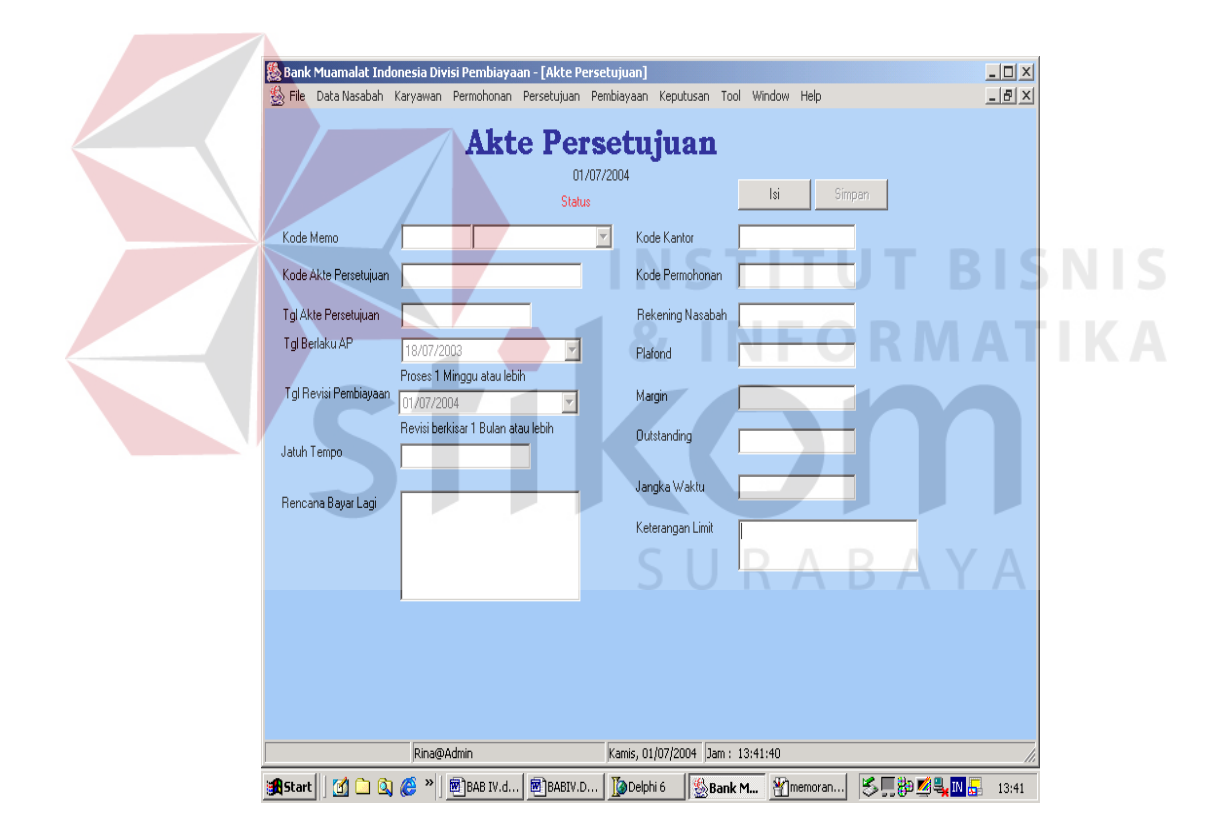

Gambar 4.5. Form Akte Persetujuan

c Dropping, form yang diinptkan oleh Account Officer adalah form yang digunakan oleh Manager Pembiayaan untuk memberikan Dropping kepada nasabah, dalam form ini Account Officer dapat melihat kapan Nasabah menerima Dropping Pembiayaan dengan menekan tombol lihat dropping pada form Dropping.

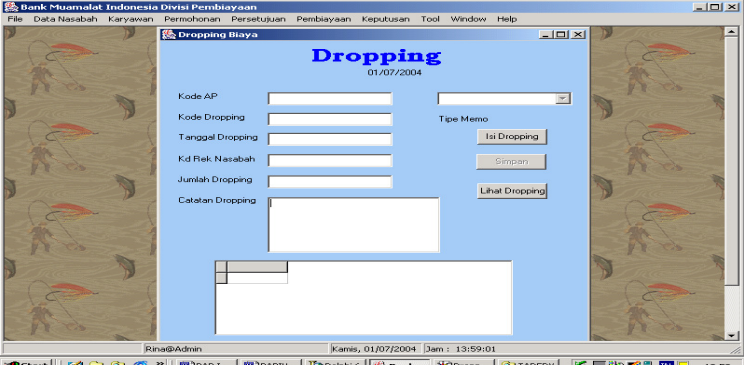

Gambar 4.6. Form Dropping

Pada menu Pembiayaan terdapat submenu-submenu antara lain :

a. Kartu Pembiayaan, form yang diinputkan oleh Account Officer. Account Officer memasukkan kode dropping untuk melihat data kartu biaya yang kemudian diproses akan keluar keluar kartu biaya secara detail per angsuran. Proses cetak Kartu Biaya diberikan kepada Nasabah dan proses disimpan dalam database kartu biaya.

|                          |                   | Bank Muamalat Indonesia Divisi Pembiayaan - [Data Biaya]<br>File Data-Nasabah Karyawan Permohonan Persetujuan Pembiayaan | Keputusan<br>Tool               | Window                | $-12 \times$<br>$   \times$ |  |  |  |
|--------------------------|-------------------|----------------------------------------------------------------------------------------------------|---------------------------------|-----------------------|-----------------------------|--|--|--|
| S.                       |                   |                                                                                                    |                                 | Help                  |                             |  |  |  |
| Data Biaya               |                   |                                                                                                    |                                 |                       |                             |  |  |  |
| <b>KARTU BIAYA</b>       |                   |                                                                                                    |                                 |                       |                             |  |  |  |
| 01/07/2004               |                   |                                                                                                    |                                 |                       |                             |  |  |  |
| Kd Kartu Biaya           | Kode Dropping     | Tanggal Keluar                                                                                                    | Tgl Angsur Pertama              | Tgl Jatuh Tempo Kartu | Jangka Mohon                |  |  |  |
|                          |                   | 01/07/2004                                                                                                    | $\mathbf{r}$                    |                       |                             |  |  |  |
|                          |                   |                                                                                                    |                                 |                       |                             |  |  |  |
| <b>Identites Nesebah</b> |                   | Margin Setara                                                                                                    | Jumlah Drop                     | Margin                | Jenis Waktu                 |  |  |  |
| Kd Rek Nasabah           |                   |                                                                                                    | $\%$                            |                       |                             |  |  |  |
|                          |                   | Karyawan Nama                                                                                                    | Kode Akad Mohon                 | Segmentasi            |                             |  |  |  |
| Nama                     |                   | Karyawan                                                                                                    |                                 | Segmentas             |                             |  |  |  |
| Alamat                   |                   | Tgl Akad                                                                                                    | Jatuh Tempo Akad                | Tujuan Mohon          |                             |  |  |  |
|                          |                   |                                                                                                    |                                 | TuiuanMohon           |                             |  |  |  |
| <b>Easilitas</b>         |                   |                                                                                                    |                                 |                       |                             |  |  |  |
| Fasilitas                |                   | Plafond                                                                                                    | Jumlah Jaminan                  |                       |                             |  |  |  |
| Catatan Kartu            |                   |                                                                                                    |                                 | Proses Biaya          | Isi Kartu                   |  |  |  |
|                          |                   |                                                                                                    |                                 |                       | Cetak.                      |  |  |  |
|                          |                   |                                                                                                    |                                 |                       | Simpan                      |  |  |  |
|                          |                   |                                                                                                    |                                 |                       |                             |  |  |  |
|                          |                   |                                                                                                    |                                 |                       |                             |  |  |  |
|                          |                   |                                                                                                    |                                 |                       |                             |  |  |  |
|                          |                   |                                                                                                    |                                 |                       |                             |  |  |  |
|                          |                   |                                                                                                    |                                 |                       |                             |  |  |  |
| Status                   | Rina@Admin        |                                                                                                    | Kamis, 01/07/2004 Jam: 15:08:11 |                       |                             |  |  |  |
| <b>B</b> Start           | MOQ<br>$\gg$<br>Æ | <b>Delphi</b> 6<br>图 BABIV.D                                                                                             | Bank M Puntitled  Sank M        |                       | <b>多原的的 凶乱局</b><br>15:08    |  |  |  |

Gambar 4.7. Form Kartu Biaya

b. Buku Angsuran, form yang dimasukkan oleh Account Officer. Account Officer memasukkan kode kartu biaya dan jumlah bayar sesuai dengan jumlah yang harus dibayar apabila tidak sesuai maka akan muncul pesan bayar kurang atau bayar kelebihan. Proses cetak Angsuran yang diberikan kepada Nasabah dan proses disimpan dalam database Angsuran.

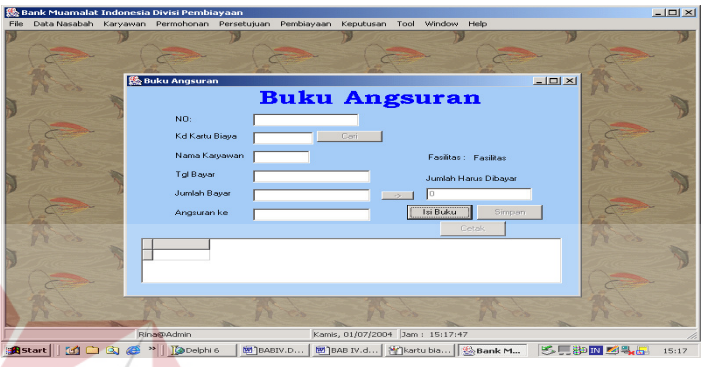

Gambar 4.8. Form Buku Angsuran

c. Bulanan Bagi Hasil, form yang dimasukkan oleh Account Officer. Account Officer harus melihat form view Data Keterlambatan terlebih dahulu (gambar 4.9). Kemudian pada form Bulanan Bagi Hasil memberi check pada pilihan mencetak yang akan disurvey, selanjutnya nasabah memberi informasi mengenai pendapatan bulanan pada Account officer yang selanjutnya data dimasukkan ke dalam field jumlah pendapatan. Simpan di database bagihasil.

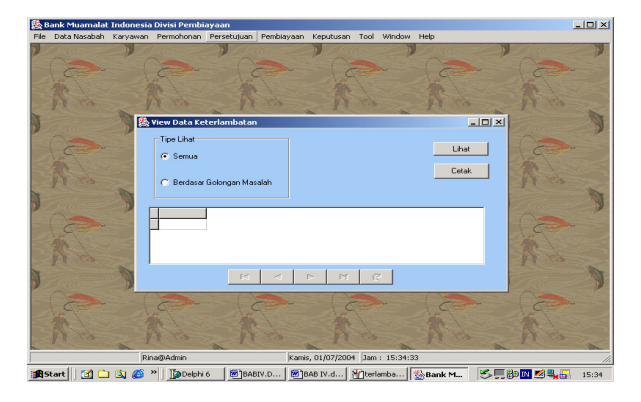

Gambar 4.9. Form View Data Keterlambatan

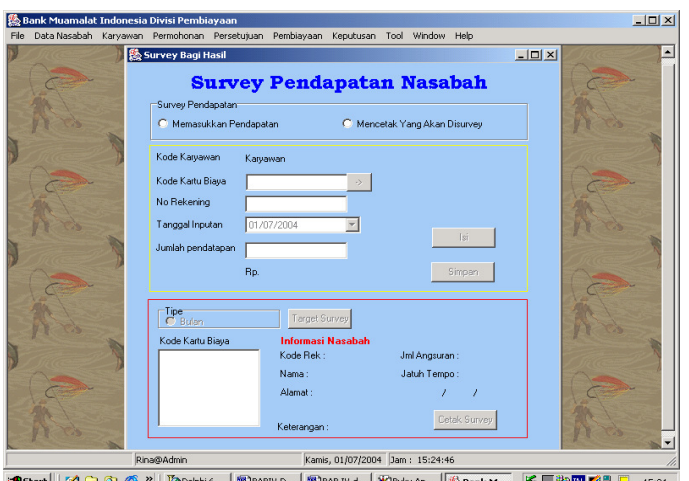

Gambar 4.10. Form Bulanan Bagi Hasil

d. Keputusan Keterlambatan, form yang dimasukkan oleh Manager Pembiayaan. Manager Pembiayaan memilih pilihan surat semua/update kemudian tekan tombol isi, apabila pilihan surat semua maka akan dibuatkan surat untuk semua nasabah yang terlambat jika pilihan surat terpilih maka Manager Pembiayaan memilih kode kartu biaya yang akan dicetak. Simpan di database terlambat.

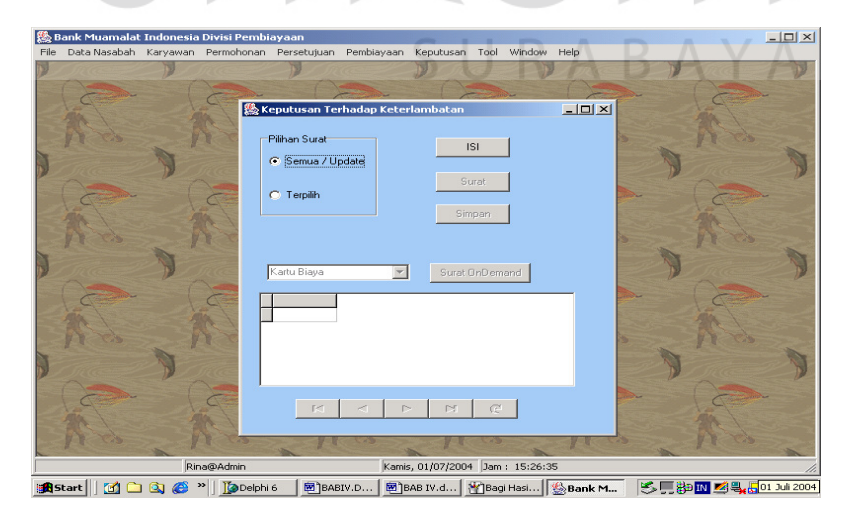

Gambar 4.11. Form Keputusan Keterlambatan

Adapun penjelasan kode yang ada pada Form Keputusan Keterlambatan sebagai berikut :

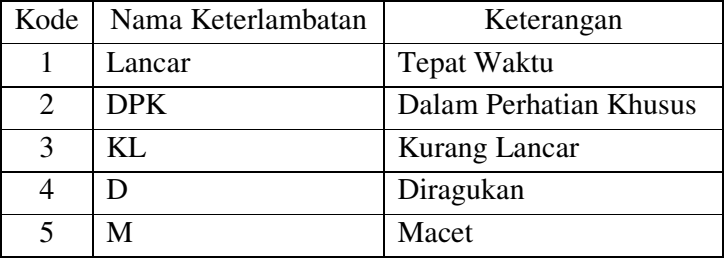

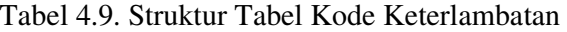

Pada menu Keputusan terdapat submenu-submenu antara lain :

a. Rescheduling, form yang dimasukkan oleh Manager Pembiayaan. Sebelumnya Nasabah memberikan data ke Account Officer untuk dibuatkan Permohonan Rescheduling/Perpanjangan. Kemudian Manager Pembiayaan memasukkan kode permohonan serta menentukan tanggal angsuran pertama dan jangka berapa bulan. Simpan dalam database kartu biaya yang baru.

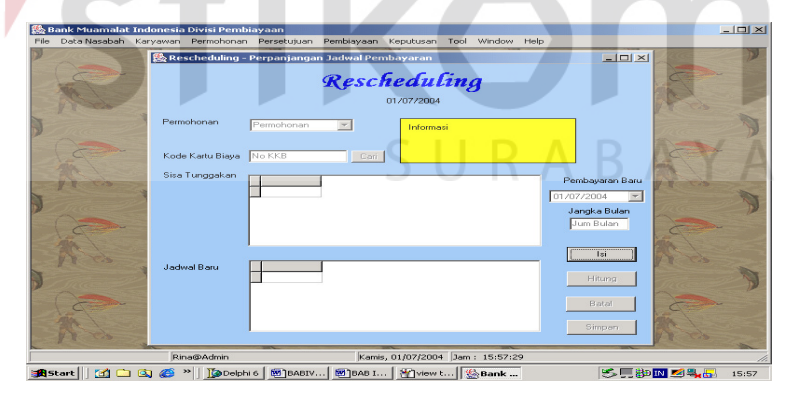

Gambar 4.12. Form Rescheduling

b. Reconditioning, form yang dimasukkan oleh Manager Pembiayaan. Sebelumnya Nasabah memberikan data ke Account Officer untuk dibuatkan Permohonan Reconditioning. Kemudian Manager Pembiayaan memasukkan

kode permohonan serta menentukan tanggal angsuran pertama, margin dan jangka berapa bulan. Simpan dalam database kartu biaya yang baru.

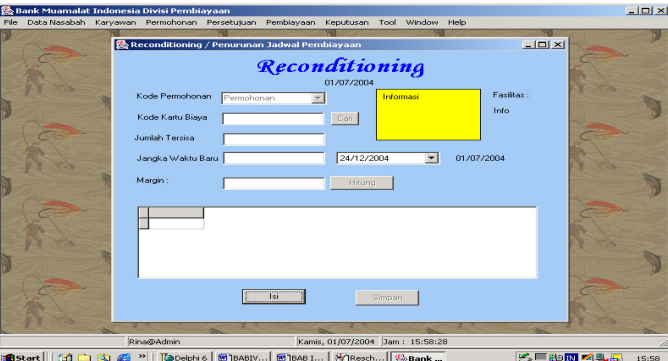

Gambar 4.12. Form Reconditioning

c. Penyelesaian/Pelunasan, form yang dimasukkan oleh Manager Pembiayaan. Sebelumnya Nasabah memberikan data ke Account Officer untuk dibuatkan Permohonan Penyelesaian. Kemudian Manager Pembiayaan memasukkan kode permohonan dan kode kartu biaya kemudian hitung total yang terpilih, pada stc\_checker set lunas. Pada field dibayar sama dengan total kewajiban bayar. Simpan dalam database kartu biaya yang baru.

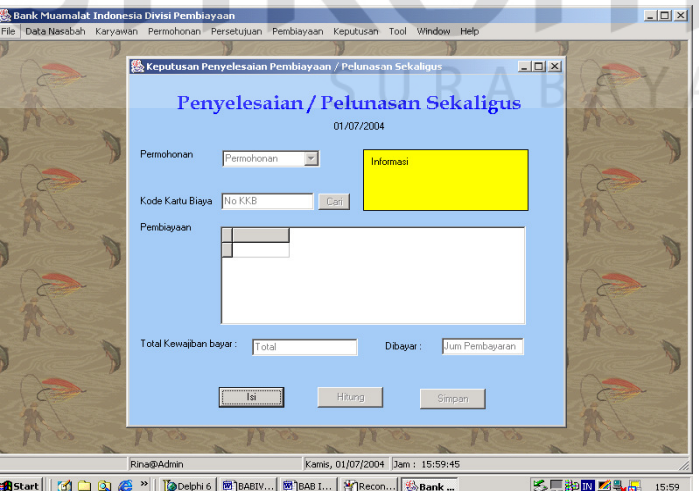

Gambar 4.13. Form Penyelesaian/Pelunasan

d. Penutupan, form yang dimasukkan oleh Manager Pembiayaan. Sebelumnya Nasabah memberikan data ke Account Officer untuk dibuatkan Permohonan Penutupan. Kemudian Manager Pembiayaan memasukkan kode permohonan dan kode kartu biaya kemudian proses tutup pembiayaan. Simpan dalam database kartu biaya yang baru.

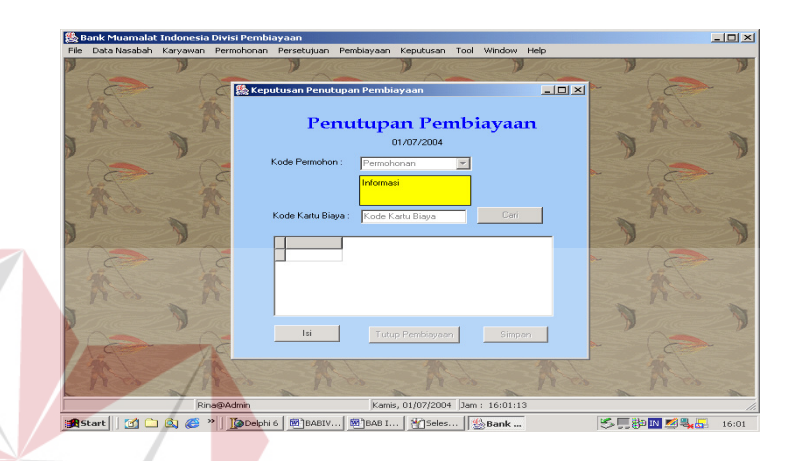

Gambar 4.14. Form Penutupan

e. Restructure, form yang dimasukkan oleh Manager Pembiayaan. Sebelumnya Nasabah memberikan data ke Account Officer untuk dibuatkan Permohonan Restructure. Kemudian Manager Pembiayaan memasukkan kode permohonan dan kode kartu biaya. Update data Nasabah, pada form Data Jaminan Diam dan Data Jaminan Bpkb dimana field Harga akan dijumlahkan dan apabila nasabah pada form Pinjaman terdapat Jumlah Pinjaman maka hasil penjumlahan dari jaminan akan dikurangkan dengan pinjaman dimana hasilnya akan dimasukkan pada form Kalkulasi dipakai untuk Jumlah Jaminan. Pada Form Kalkulasi akan dimasukkan Jangka Pembiayaan, Margin Setara dan Jumlah Pembiayaan harus lebih kecil atau sama dengan Jumlah jaminan. Kemudian akan dilakukan pengulangan untuk menu Persetujuan dan Pembiayaan.

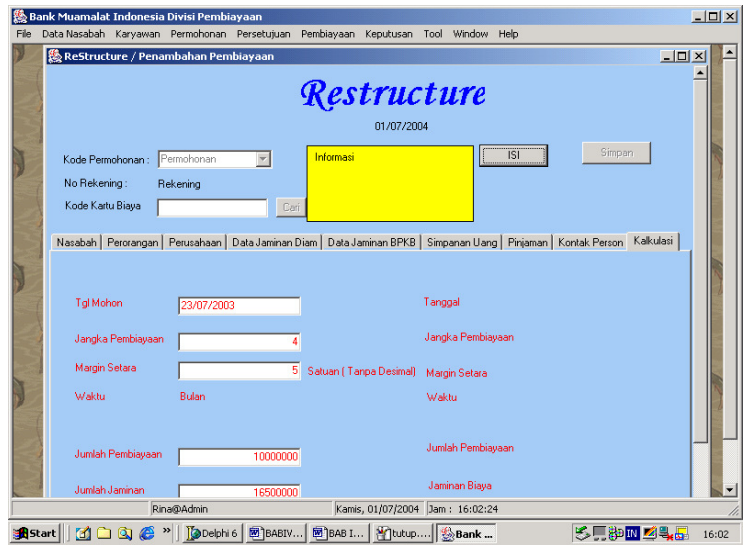

Gambar 4.15. Form Restructure

## **4.2 Evaluasi Hasil Running Program**

Setelah dilakukan implementasi program Sistem Informasi Produk Pembiayaan Bank Syariah Pada PT. Bank Muamalat Indonesia, Tbk di Surabaya, diperoleh evaluasi dari running program sebagai berikut :

- 1. Sistem dapat memberikan informasi umum dalam bentuk Report secara umum Data Nasabah Pembaiayan, Kartu Biaya, Angsuran.
- 2. Sistem dapat memberikan informasi baik berdasarkan tipe golongan masalah ataupun untuk semua golongan masalah pembiayaan.
- 3. Sistem dapat memberikan informasi status checker apakah nasabah belum melunasi, lunas, diselesaikan, ditutup atau mengalami Rekalkulasi.
- 4. Sistem dapat melakukan perhitungan dan prediksi berapa margin yang diperoleh oleh Bank selama jangka waktu yang ditentukan.